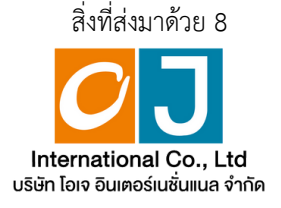

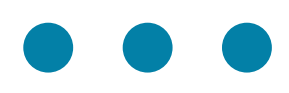

# **คู่มืคู่ อ มื การใช้ง ช้ าน ระบบการประชุม ชุ ผู้ถืผู้ อ ถื หุ้นหุ้ ผ่า ผ่ นสื่อ สื่ อิเ อิ ล็ก ล็ ทรอนิก นิ ส์ (E-AGM)**

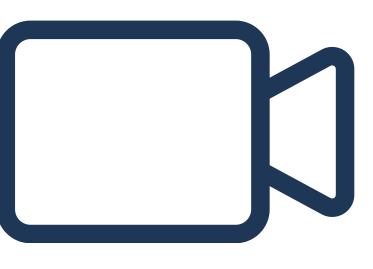

# **สารบญ**

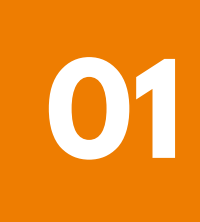

**การเตรียรีมความพร้อร้ มสำ หรับรั การเข้าข้ประชุมชุ ผู้ถืผู้ อถืหุ้นหุ้ ผ่าผ่ นสื่อ สื่ อิเอิล็กล็ ทรอนิกนิ ส์ (E-AGM)**

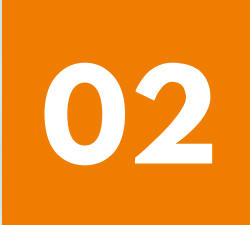

**การลงทะเบียบี นเข้าข้ร่วร่ มประชุมชุ** และการเชงานระบบประชุมผู**่**ถอหุน **ผ่าผ่ นสื่อ สื่ อิเอิล็กล็ ทรอนิกนิ ส์ (E-AGM)**

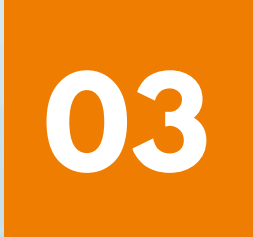

**คู่มืคู่ อมืการติดติตั้งตั้ Application ZOOM**

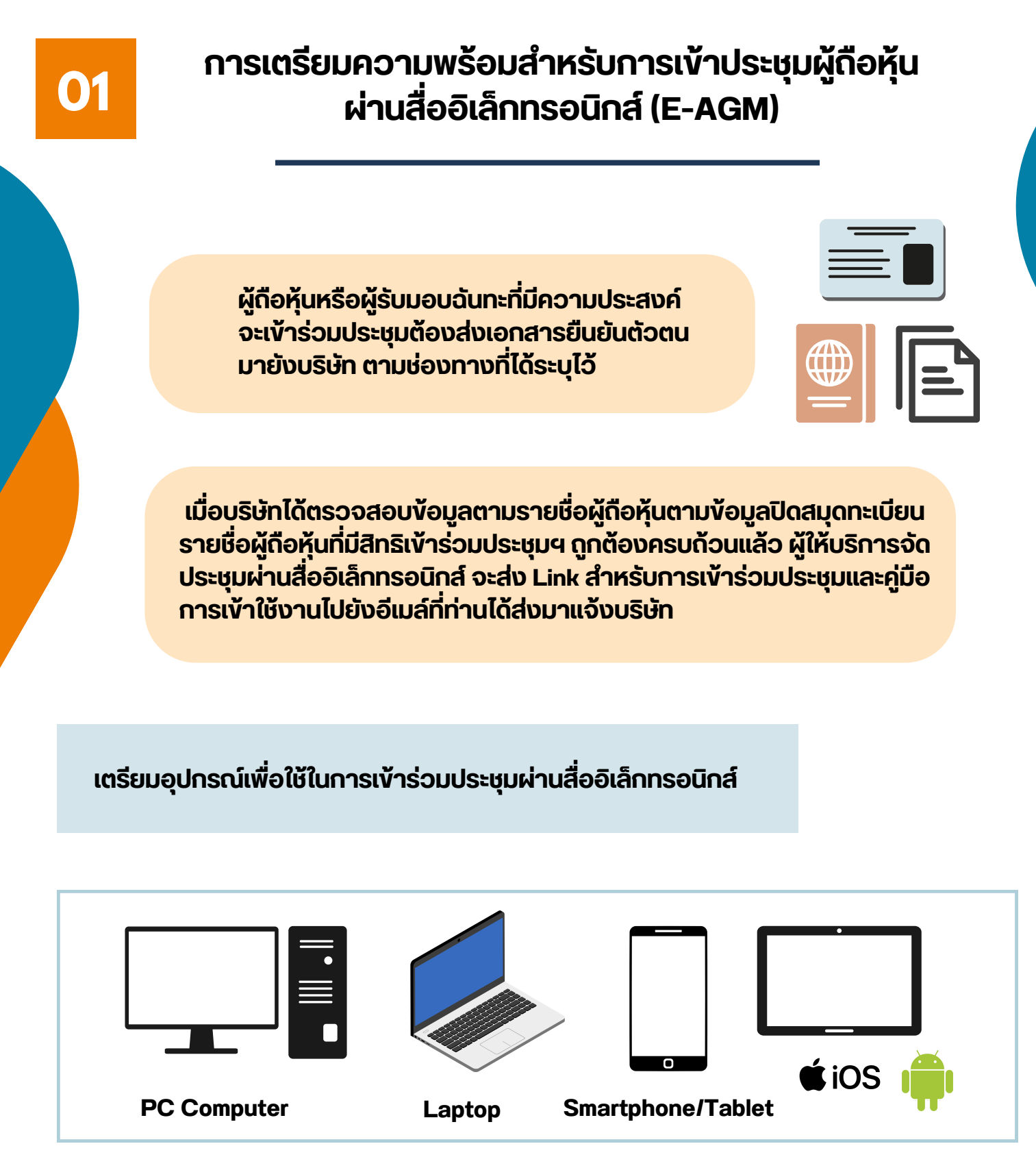

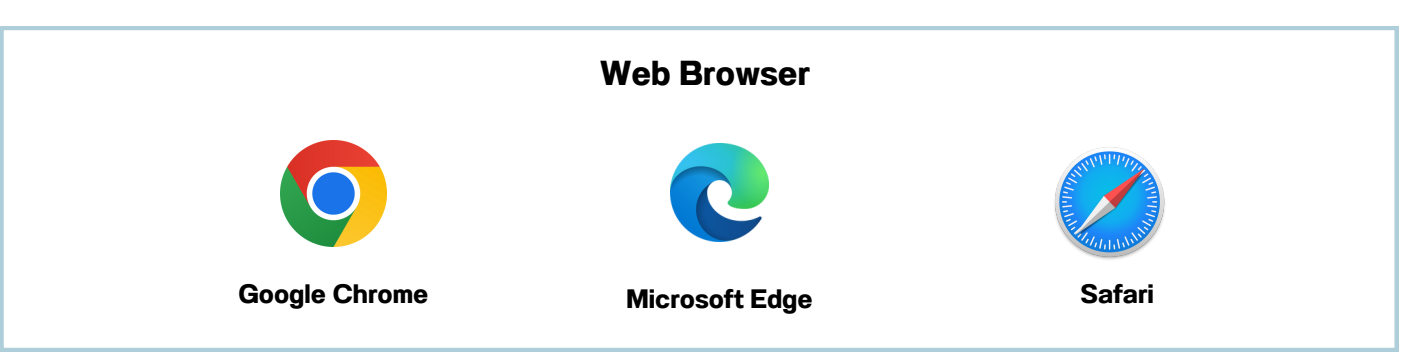

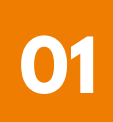

### **การเตรียรีมความพร้อร้ มสำ หรับรั การเข้าข้ประชุมผู้ถืผู้ อถืหุ้นหุ้ <sup>0</sup> ผ่าผ่ นสื่อ สื่ อิเอิล็ก ล็ ทรอนิกนิ ส์ (E-AGM) 1**

## <u>ิผงแสดงขนตอนการเขารวมประชุมผานสออเลกทรอนกส</u>

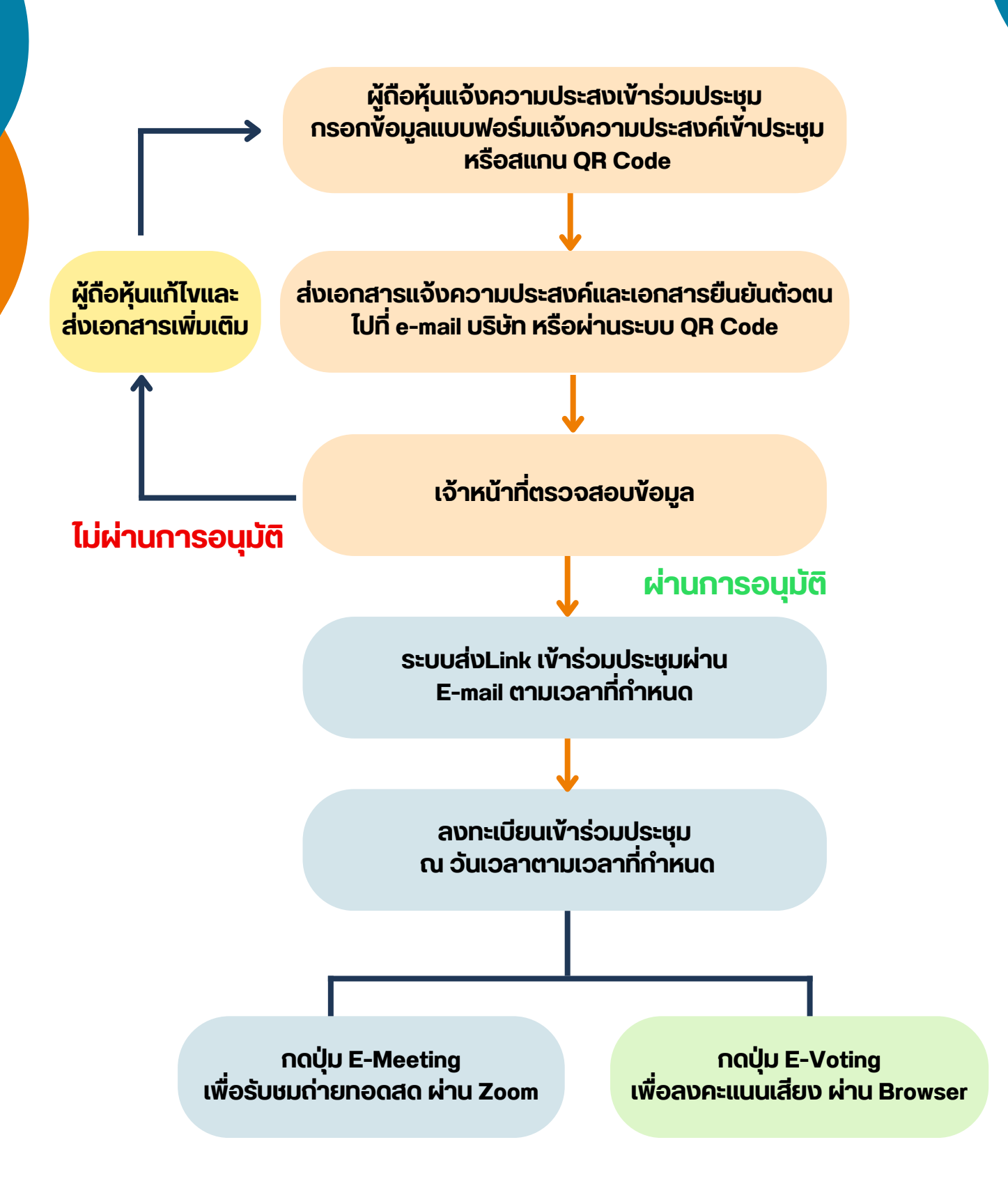

การลงทะเบียนเข้าร่วมประชุม และการใช้งานระบบประชุมผู้ถือหุ้น ผ่านสื่ออิเล็กทรอนิกส์ (E-AGM)

## **ศึกษาขั้นขั้ ตอนและวิธีวิกธี ารใช้ง ช้ าน**

# **คลิกลิที่นี่ [ที่\(CLICK](https://linktr.ee/OJ_AGM) HERE)**

**หรือรื สแกน OR Code นี้** เพื่อ Download คู่มือการใช้งาน

**OJ International Co., Ltd.**

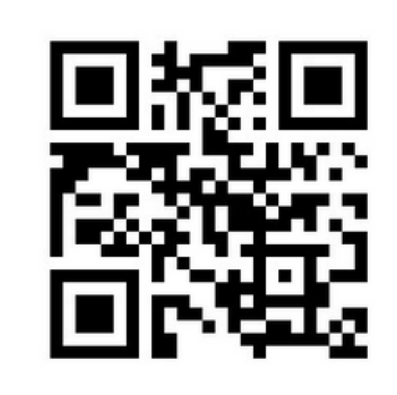

**SCAN ME**

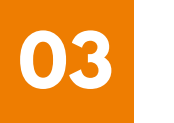

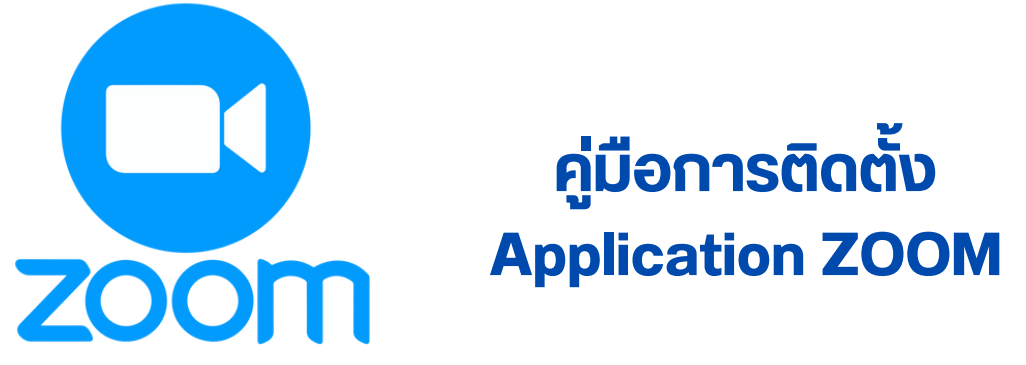

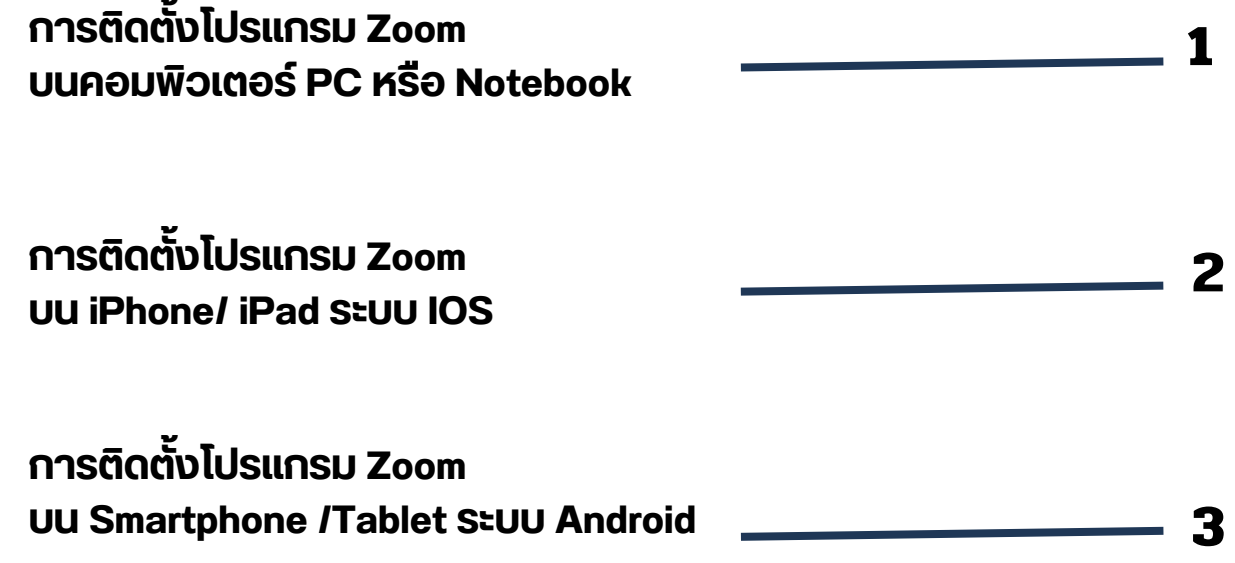

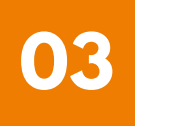

#### **การติดติตั้งตั้ โปรแกรม Zoom บนคอมพิวพิ เตอร์ PC หรือรื Notebook 1**

**1. เข้าข้ URL : <https://zoom.us/download> มองหา Zoom Desktop Client จากนั้นนั้ ให้คห้ ลิกลิที่ปุ่ที่ ปุ่มปุ่ Download**

**2. ระบบจะ Download ไฟล์ " ZoomInstaller " ให้ จากนั้นนั้ ให้ดัห้ บดั เบิลบิคลิกลิ เพื่อ พื่ ทำ การ ติดติตั้งตั้ โปรแกรม**

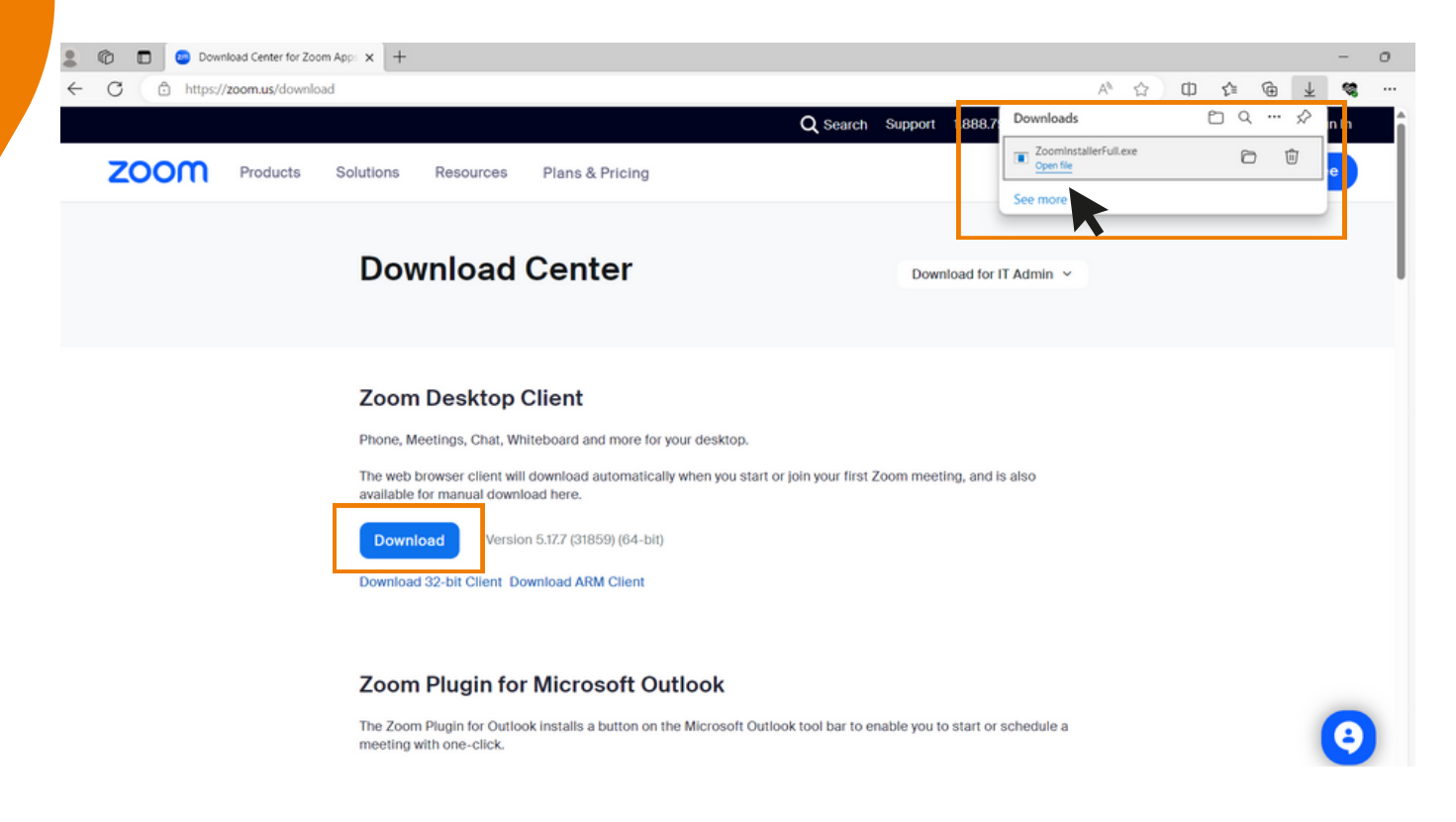

#### **3. ระบบกำ ลังลั ติดติตั้งตั้ โปรแกรม รอจนติดติตั้งตั้ เสร็จร็ เรียรีบร้อร้ ย**

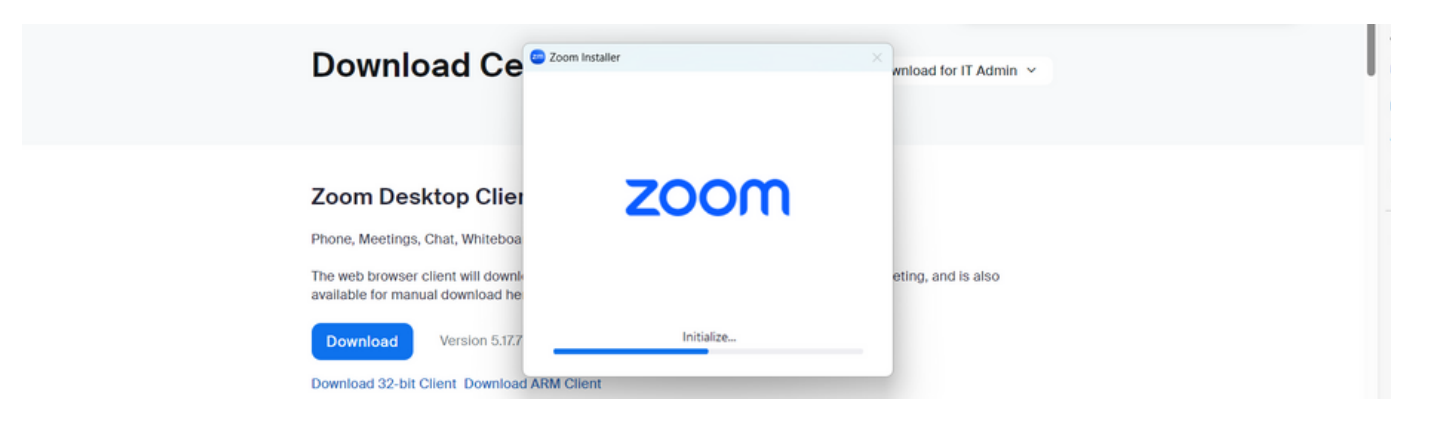

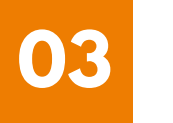

#### **การติดตั้งโปรแกรม Zoom**<br>———————————————————— **บนคอมพิวพิ เตอร์ PC หรือรื Notebook**

4. เมอตดตงเบรแกรม Zoom สาเรจเรยบรอยแลว จะ<mark>ขนหนา</mark>ตางเหลงชอเชาเช **ดังดั รูปรู ตัวตั อย่าย่ ง**

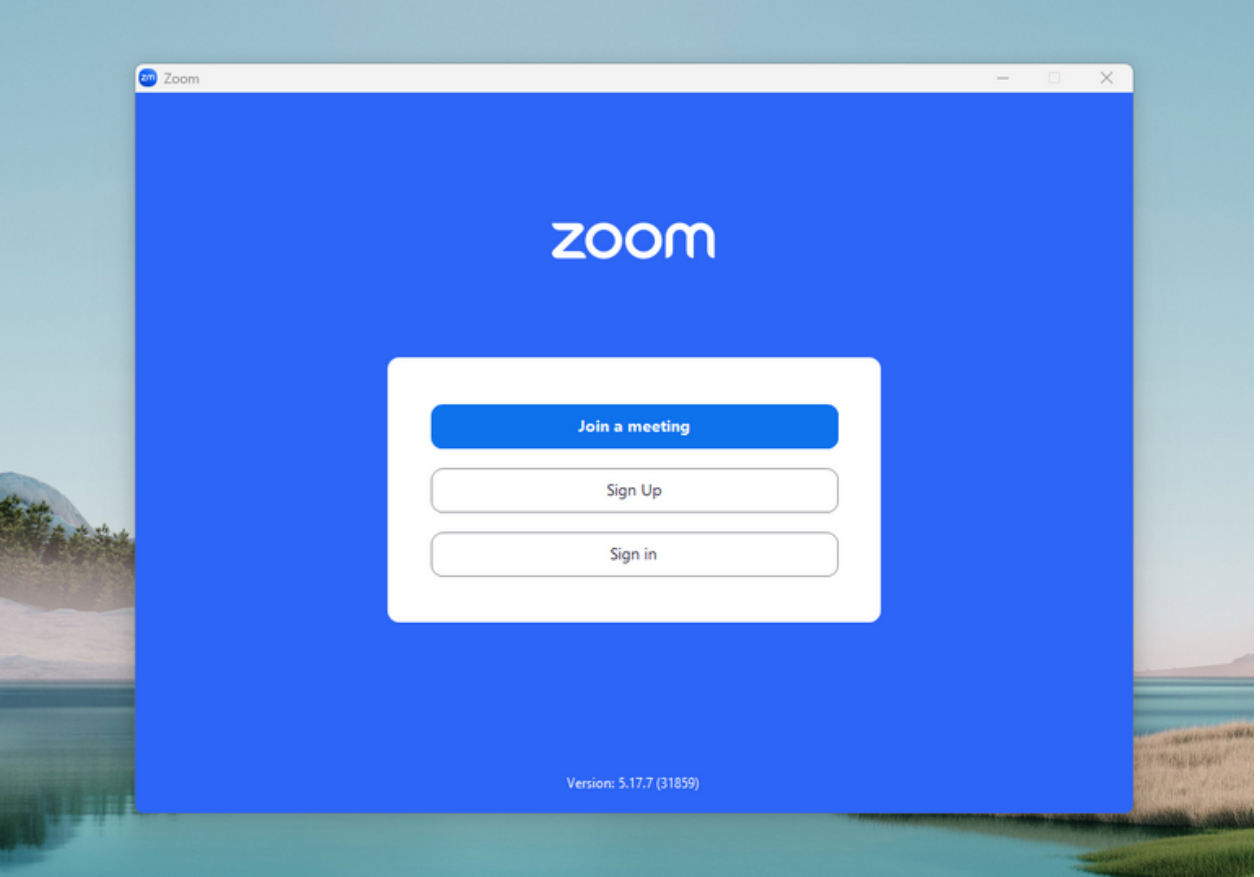

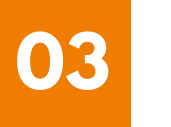

**การติดติตั้งตั้ โปรแกรม Zoom บน iPhone/ iPad ระบบ IOS 2**

**1. ดาวน์โน์หลดแอปพลิเลิคชันชั Zoom โดยเข้าข้ไปที่ App Store ค้นค้ หา Zoom คลิกลิ Link หรือรื Scan QR Code ด้าด้นล่าล่ ง**

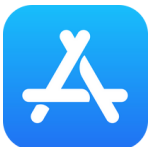

**[https://apps.apple.com/th/app/zoom-one-platform-to](https://apps.apple.com/th/app/zoom-one-platform-to-connect/id546505307)[connect/id546505307](https://apps.apple.com/th/app/zoom-one-platform-to-connect/id546505307)**

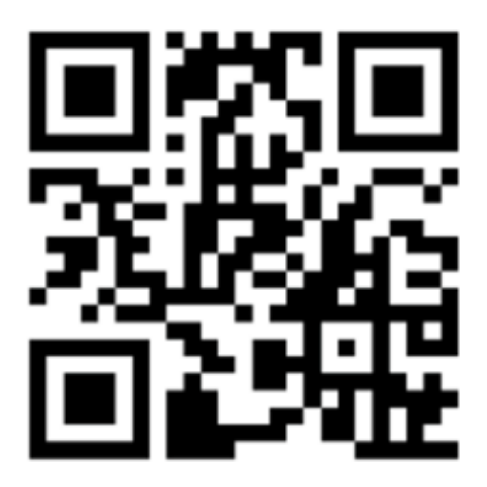

**SCAN QR CODE**

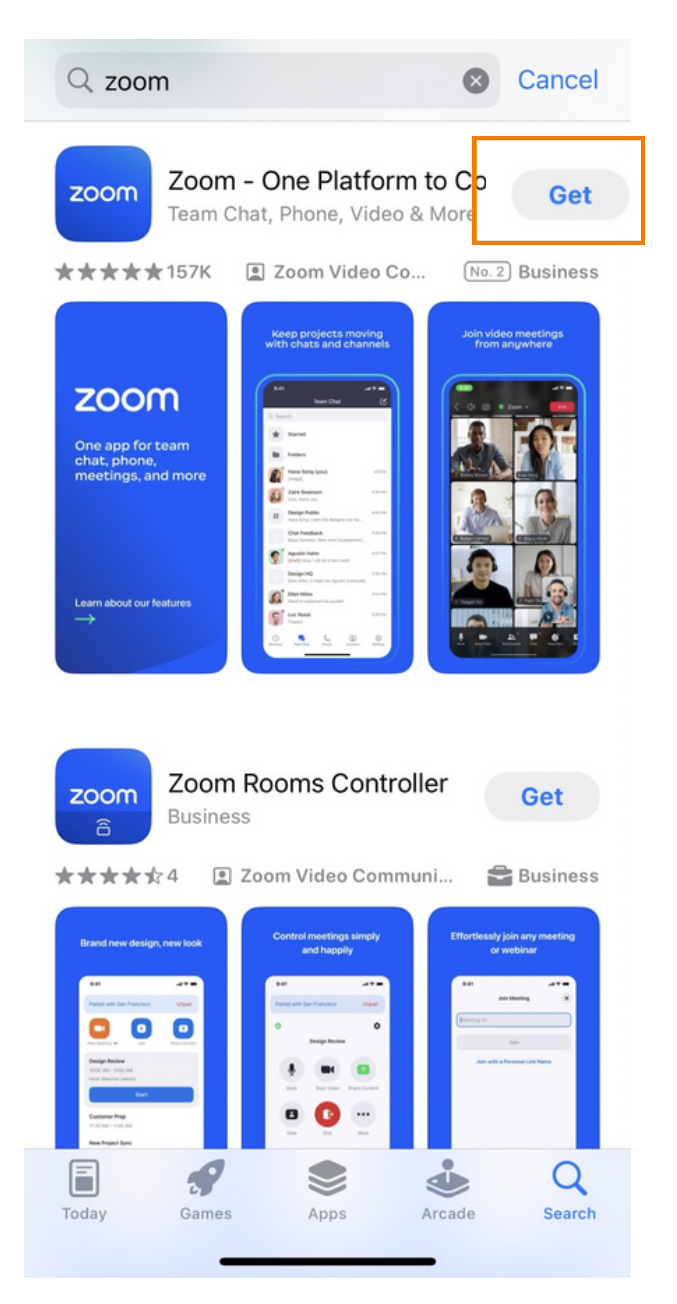

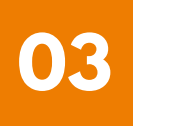

#### **การติดติตั้งตั้ โปรแกรม Zoom บน iPhone/ iPad ระบบ IOS 2**

#### **2. กดปุ่มปุ่ Get เพื่อ พื่ ทำ การติดติตั้งตั้ และรอการติดติตั้งตั้ เมื่อ มื่ ติดติตั้งตั้ สำ เร็จร็ ให้กห้ ดเปิดปิ Application Zoom**

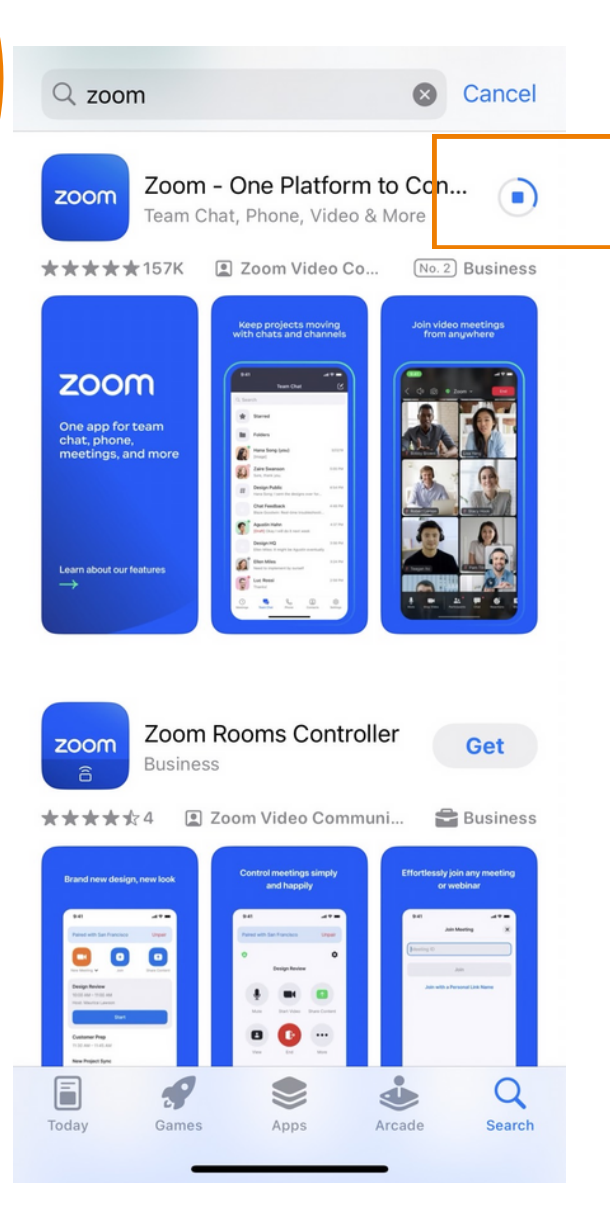

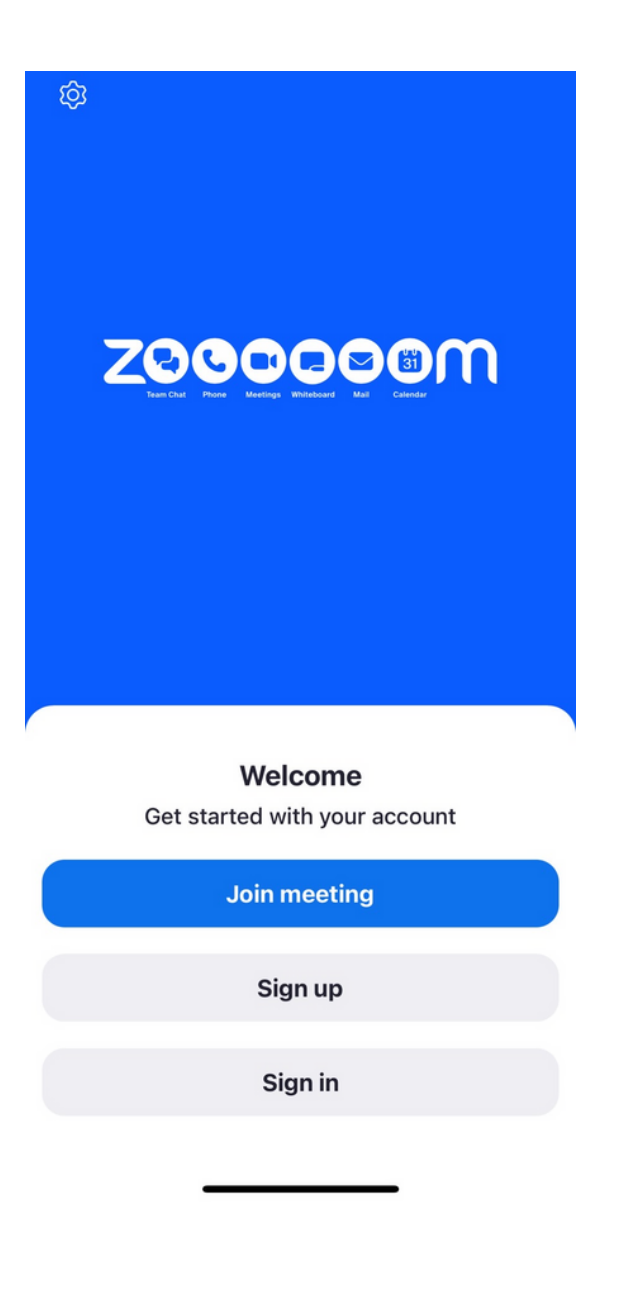

**เมื่อ มื่ กดเข้าข้ Zoom จะขึ้น ขึ้ หน้าน้ให้ Log in พร้อร้ มใช้งช้ าน ดังดั รูปรู ตัวตั อย่าย่ ง**

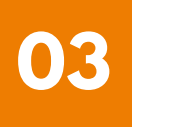

#### **การติดติตั้งตั้ โปรแกรม Zoom บน Smartphone /Tablet ระบบ Android 3**

#### **1. ดาวน์โน์หลดแอปพลิเลิคชันชั Zoom โดยเข้าข้ไปที่ Play Store ค้นค้ หา Zoom คลิกลิ Link หรือรื Scan QR Code ด้าด้นล่าล่ ง**

**[https://play.google.com/store/apps/details?](https://play.google.com/store/apps/details?id=us.zoom.videomeetings) [id=us.zoom.videomeetings](https://play.google.com/store/apps/details?id=us.zoom.videomeetings)**

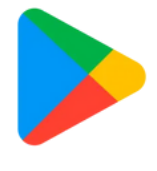

**Google Play** 

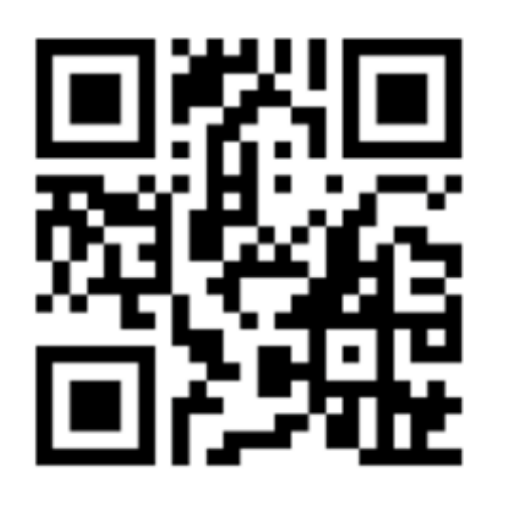

**SCAN QR CODE**

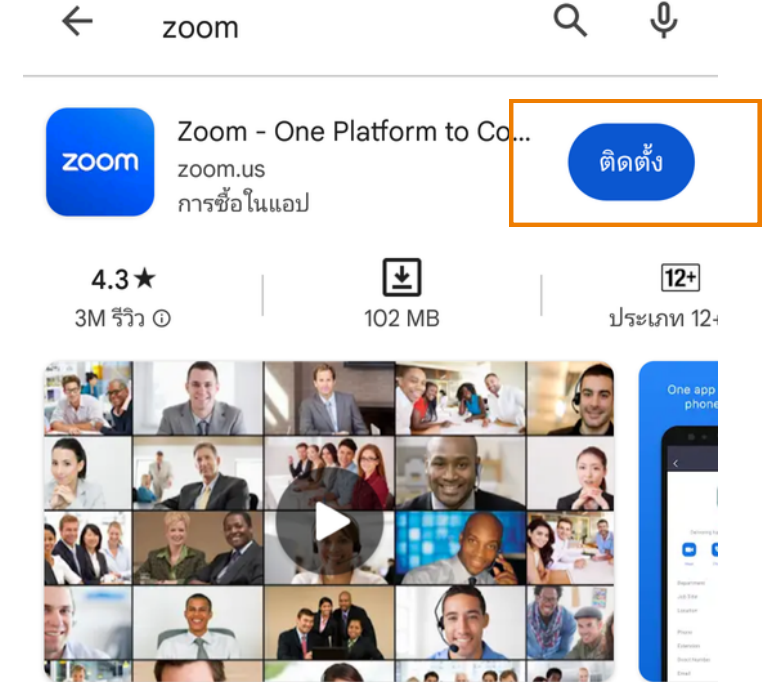

แชททีม โทรศัพท์ วิดีโอ และอื่นๆ

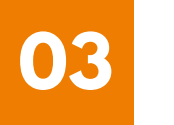

**3** การติดตั้งโปรแกรม Zoom **บน Smartphone /Tablet ระบบ Android**

**2. กดปุ่มปุ่ ติดติตั้งตั้ หรือรื Install เพื่อ พื่ ทำ การติดติตั้งตั้ และรอการติดติตั้งตั้ เมื่อ มื่ ติดติตั้งตั้ สำ เร็จร็ ให้กห้ ดเปิดปิ Application Zoom**

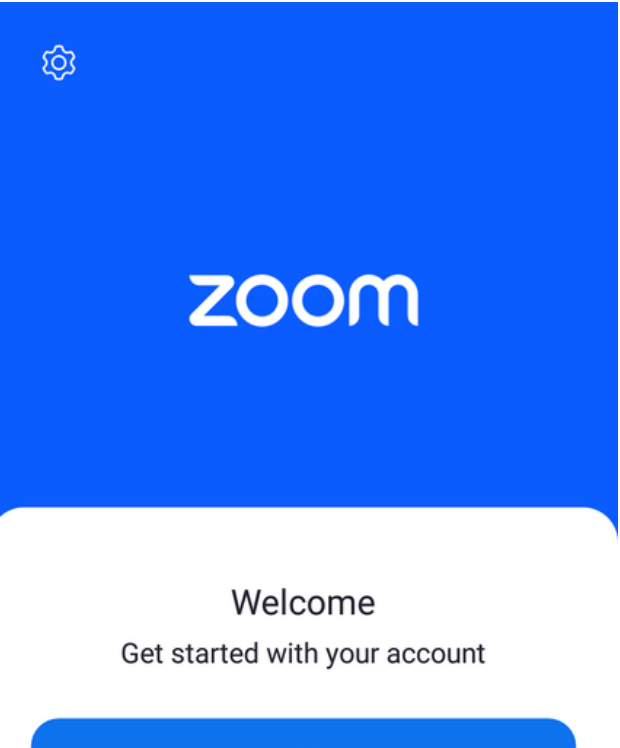

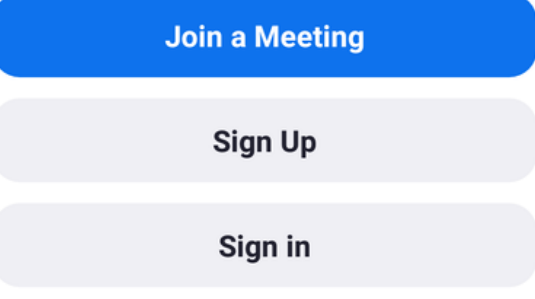

**เมื่อ มื่ กดเข้าข้ Zoom จะขึ้น ขึ้ หน้าน้ให้ Log in พร้อร้ มใช้งช้ าน ดังดั รูปรู ตัวตั อย่าย่ ง**